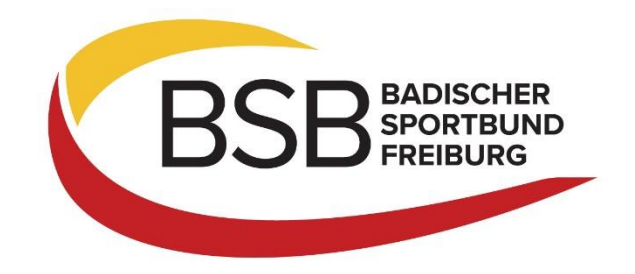

## **Anleitung für die Neuanlage und Pflege eines Benutzerkontos im Lehrgangsportal**

## **Neuanlage eines Benutzerkontos**

Rufen Sie zunächst das Lehrgangsportal unter [https://lehrgangsportal.bsbvernetzt.de](https://lehrgangsportal.bsbvernetzt.de/) auf und wählen Sie die Veranstaltung aus, an der Sie teilnehmen möchten.

Im ersten Schritt der Anmeldung geben Sie nun Ihre persönlichen Daten ein. Diese werden dann zukünftig in Ihrem Benutzerkonto hinterlegt sein. In Schritt 2 können Sie eine kurze Bemerkung hinterlegen, z.B. sollten Sie eine vegane Verpflegung wünschen. In Schritt 3 wird die Bankverbindung erfragt, von wo die Teilnehmergebühr abgebucht werden sollen.

Im vierten Schritt wird Ihnen nun eine Übersicht der eingegeben Daten angezeigt. Dort besteht nun die Möglichkeit ein Benutzerkonto bei der Anmeldung anzulegen. Setzen Sie dazu das Häkchen bei "Benutzerkonto bei Anmeldung hinterlegen" (siehe Pfeil).

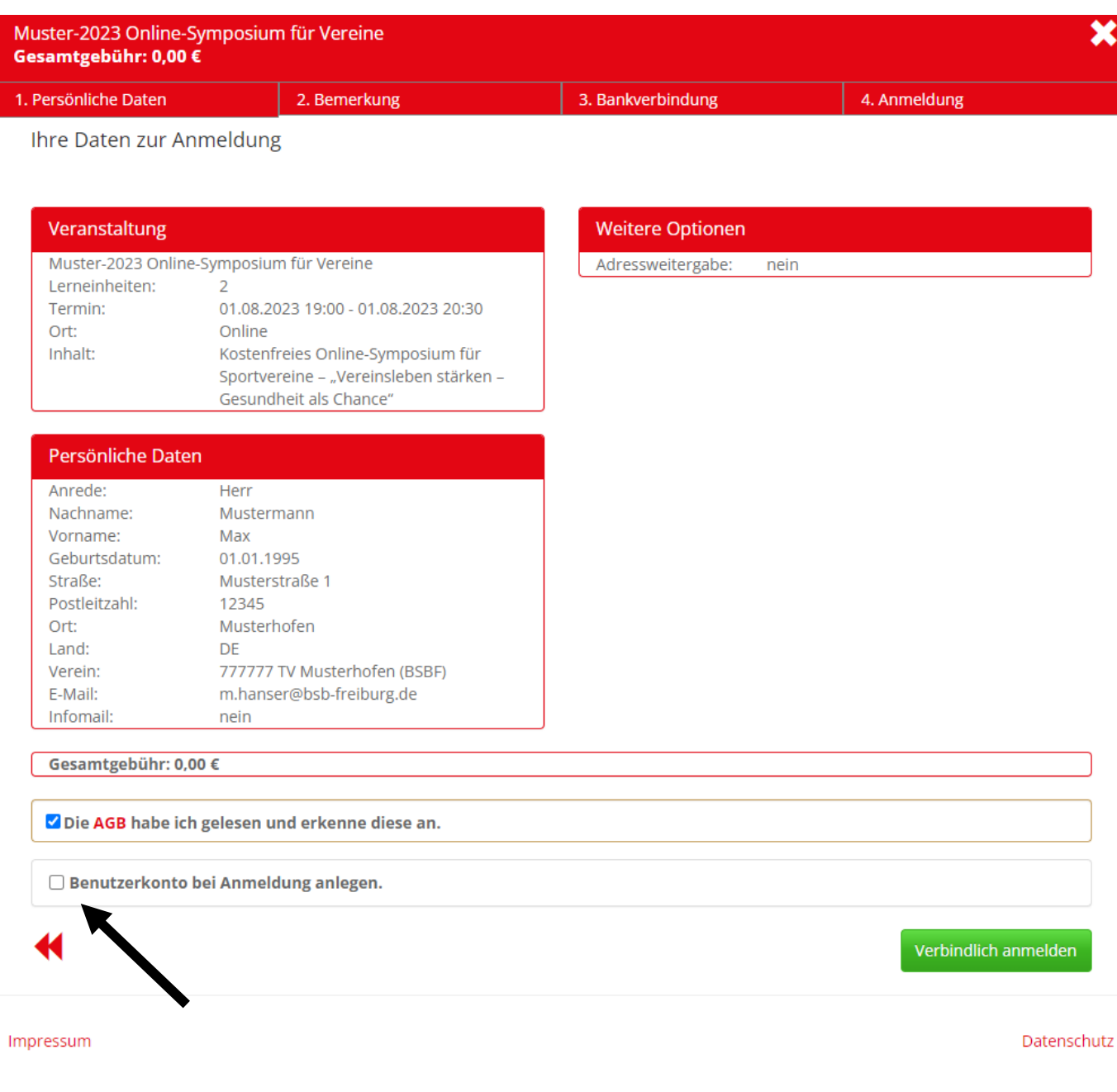

Nachdem Sie den Haken gesetzt haben erscheinen diese Felder:

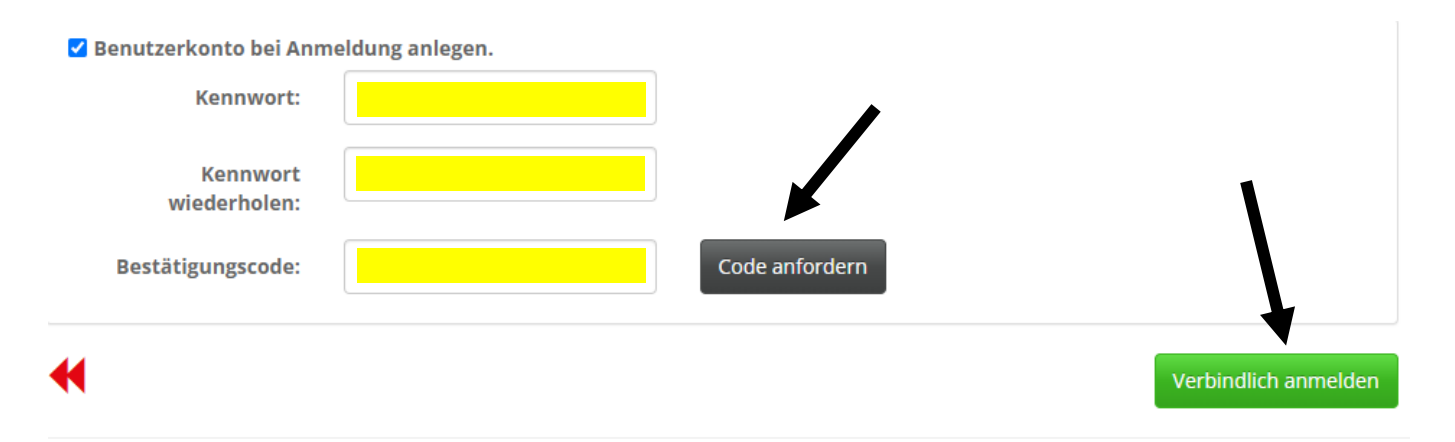

Geben Sie nun ein beliebiges sicheres Kennwort ein und fordern Sie den Code an in dem Sie den Button "Code anfordern" klicken. Diesen erhalten Sie nach wenigen Augenblicken per E-Mail. Geben Sie nun den erhaltenen 5-stelligen Code in das Feld "Bestätigungscode" ein und klicken Sie abschließend auf "Verbindlich anmelden". Nun ist ein Benutzerkonto für Sie angelegt und die Veranstaltungsanmeldung versendet.

## **Pflege des Benutzerkontos und Einsicht der Daten**

Rufen Sie das Lehrgangsportal unter [https://lehrgangsportal.bsbvernetzt.de](https://lehrgangsportal.bsbvernetzt.de/) auf und klicken Sie rechts oben auf "Login" bzw. das Personen-Icon.

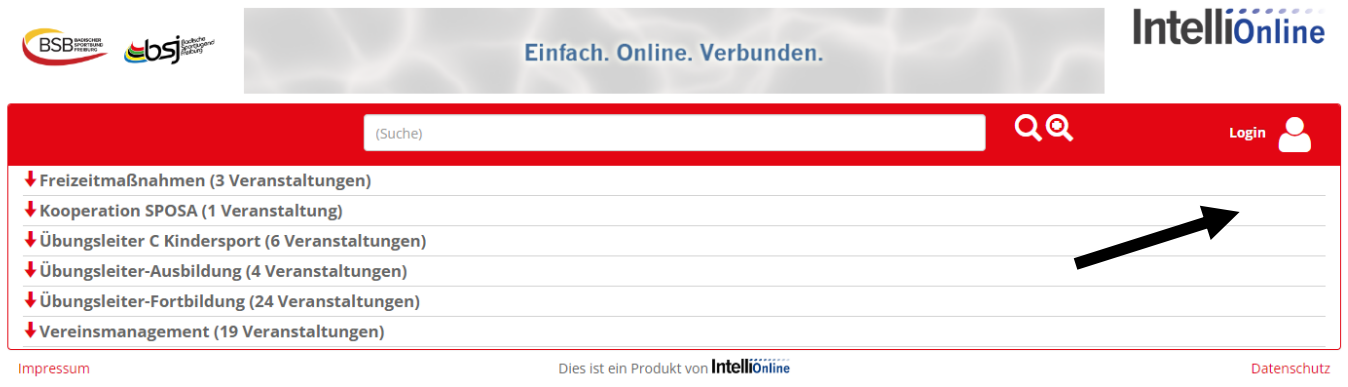

Danach öffnet sich eine Anmeldemaske in der Sie Ihre E-Mail-Adresse (mit der Sie das Benutzerkonto angelegt haben) und Ihr Kennwort eingeben. Sollten Sie das Kennwort vergessen haben, klicken Sie auf "Kennwort vergessen". Nach der Eingabe Ihres Geburtsdatums erhalten Sie per E-Mail einen Code um das Kennwort zurückzusetzen.

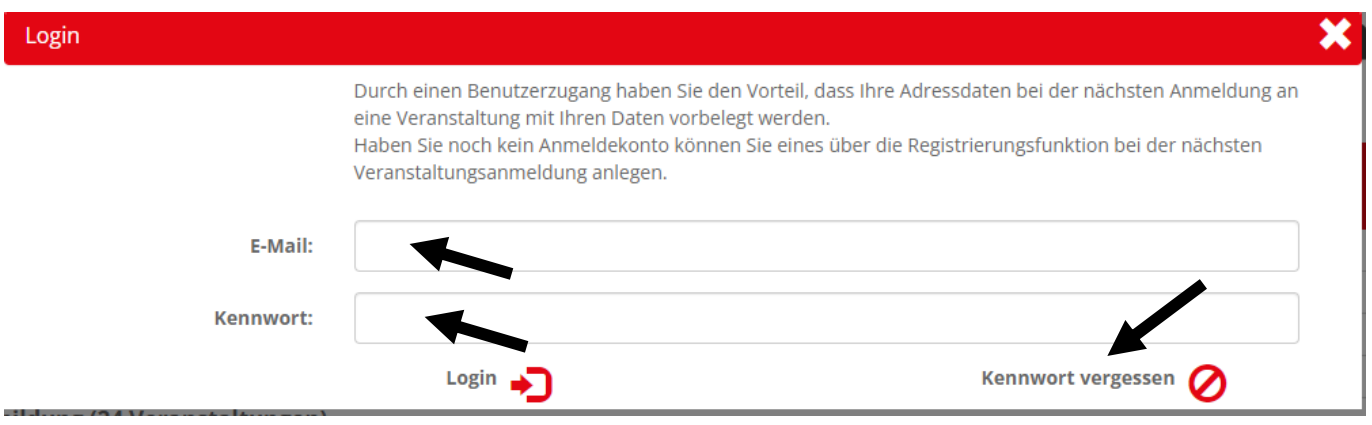

Nach dem Einloggen können Sie über den Personen Icon rechts oben Ihr Benutzerkonto aufrufen.

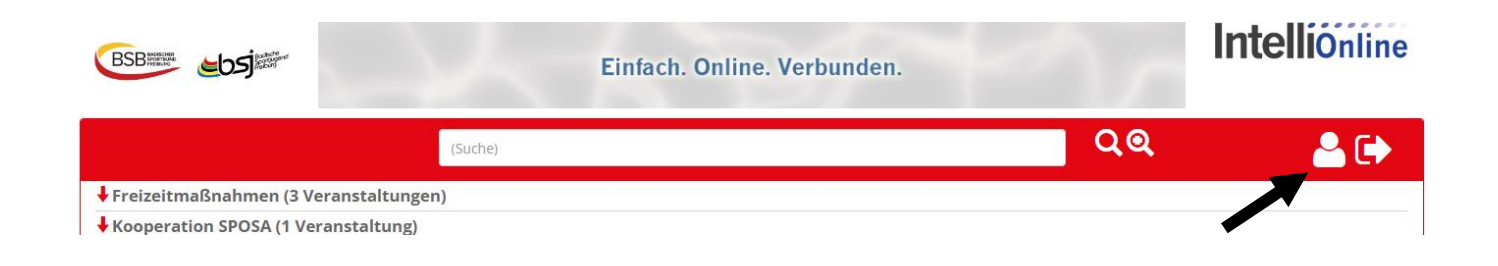

Es öffnet sich ein Fenster mit Ihren persönlichen Daten. Über den Button "Daten bearbeiten" haben Sie die Möglichkeit Ihre E-Mail-Adresse, Ihre Anschrift oder Ihr Kennwort zu ändern.

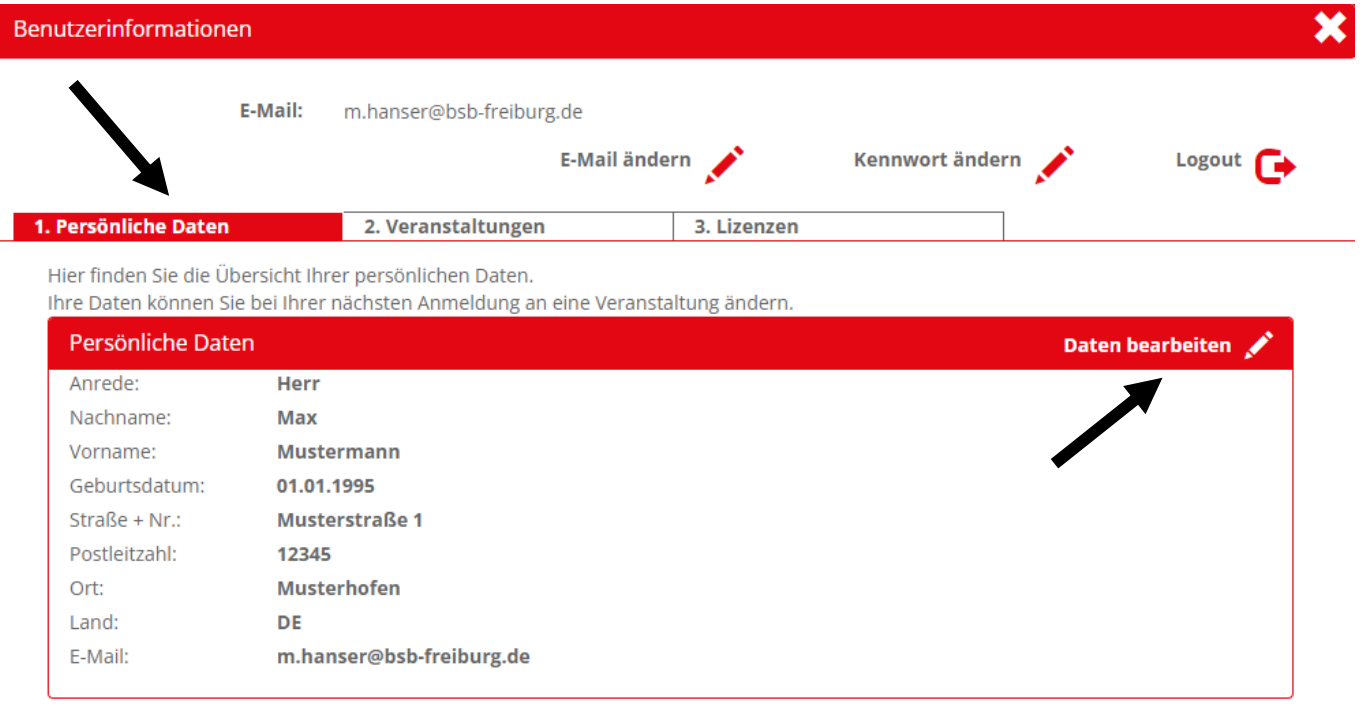

Nach Eingabe der Änderungen können Sie diese über den Button "Personendatenänderung anfragen" an den BSB Freiburg übermitteln.

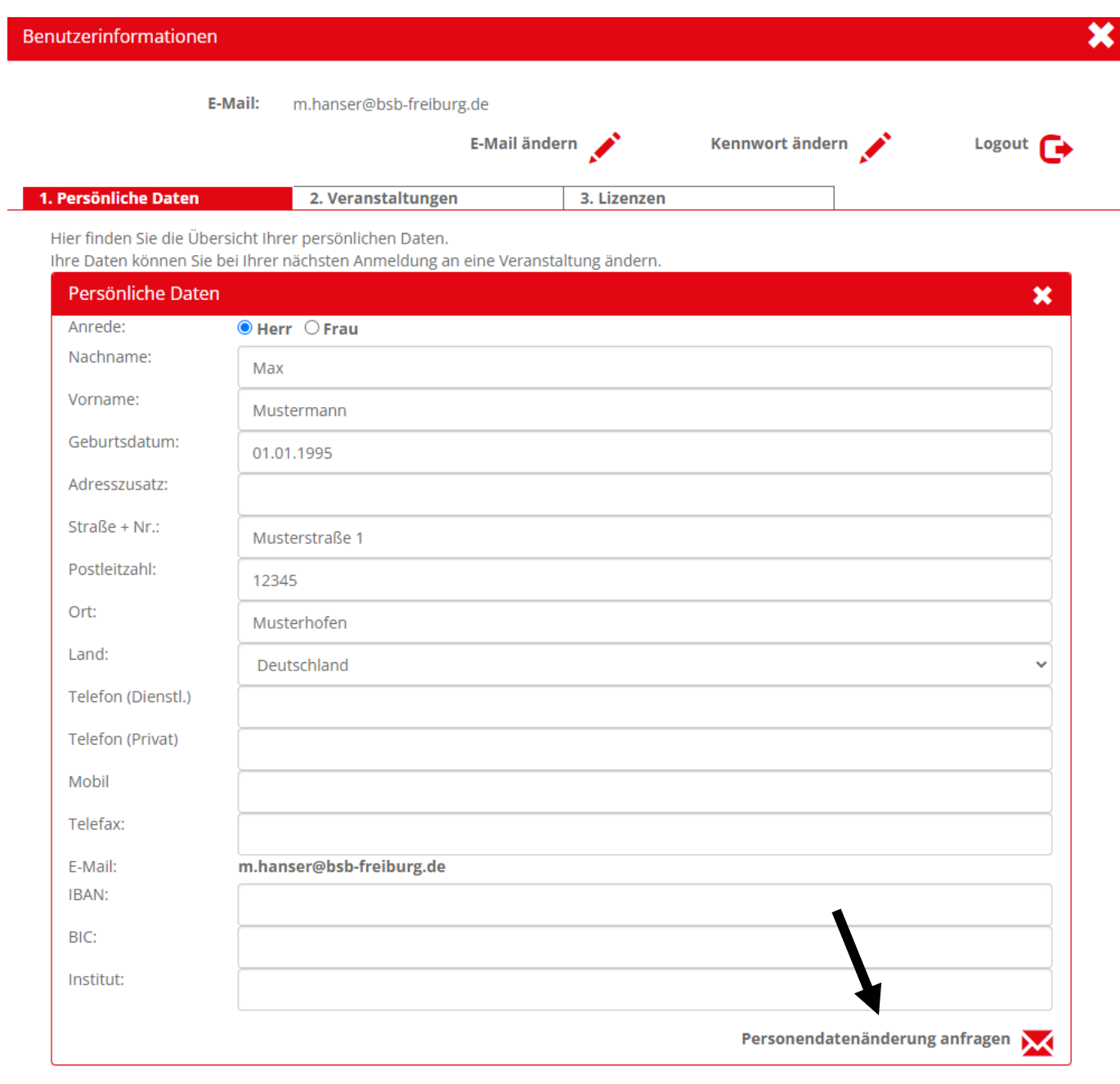

Im zweiten Register "Veranstaltungen" sehen Sie eine Übersicht aller von Ihnen bereits besuchten bzw. geplanten Veranstaltungen. Hier können Sie sich innerhalb der Meldefrist auch ganz einfach per Mausklick von einer Veranstaltung abmelden.

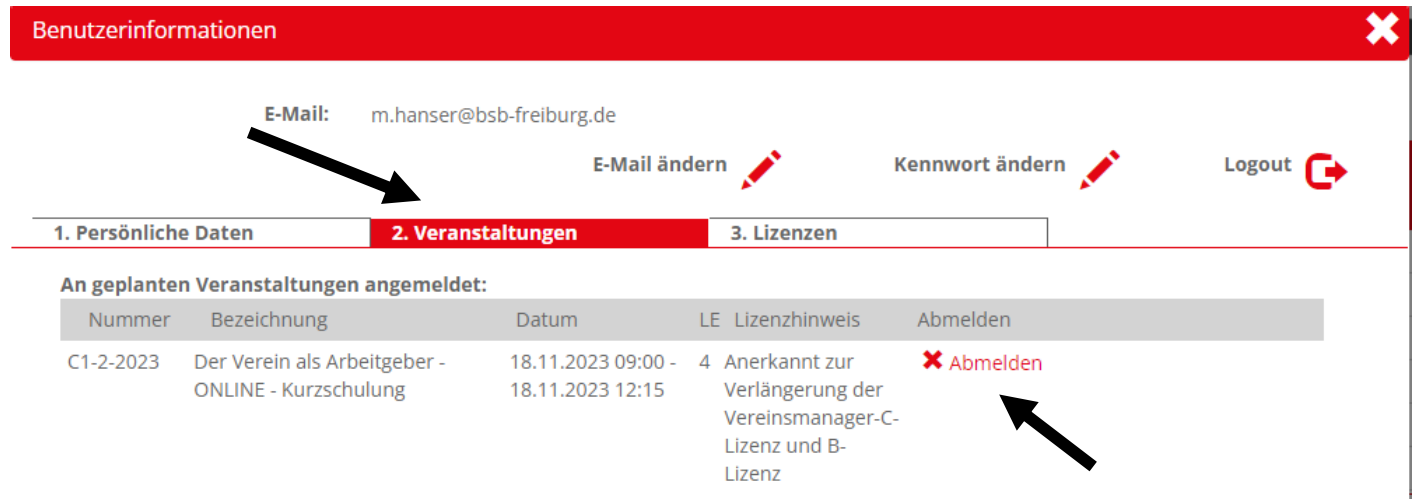

Im dritten Register "Lizenzen" können Sie Ihre zugeordnete(n) Lizenz(en) sowie deren Gültigkeit einsehen.

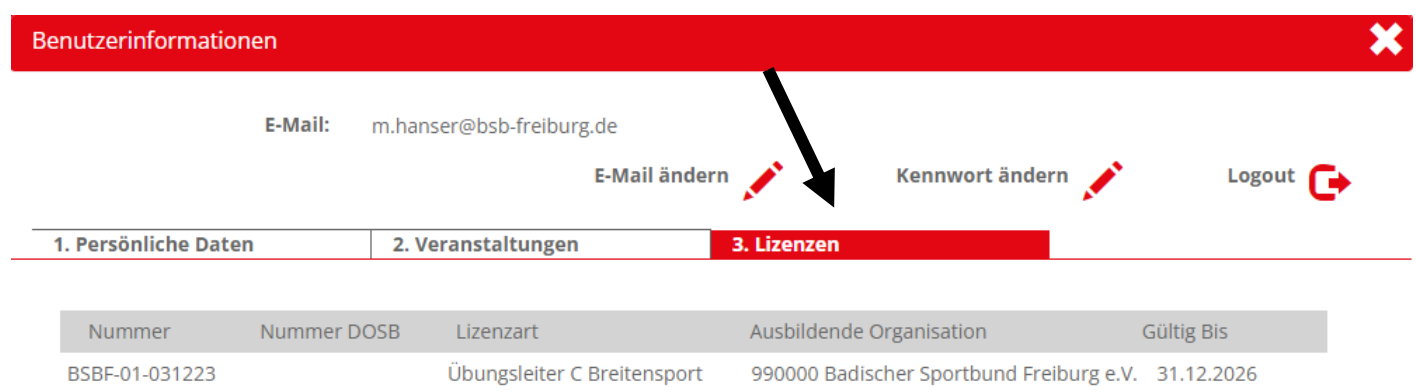

Wenn Sie sich in der Zukunft für eine Veranstaltung anmelden möchten, dann loggen Sie sich bitte zuerst ein und klicken dann nach der Auswahl der Veranstaltung auf "Anmelden mit Benutzerkonto". Ihre persönlichen Daten sind dann bereits vorausgefüllt.

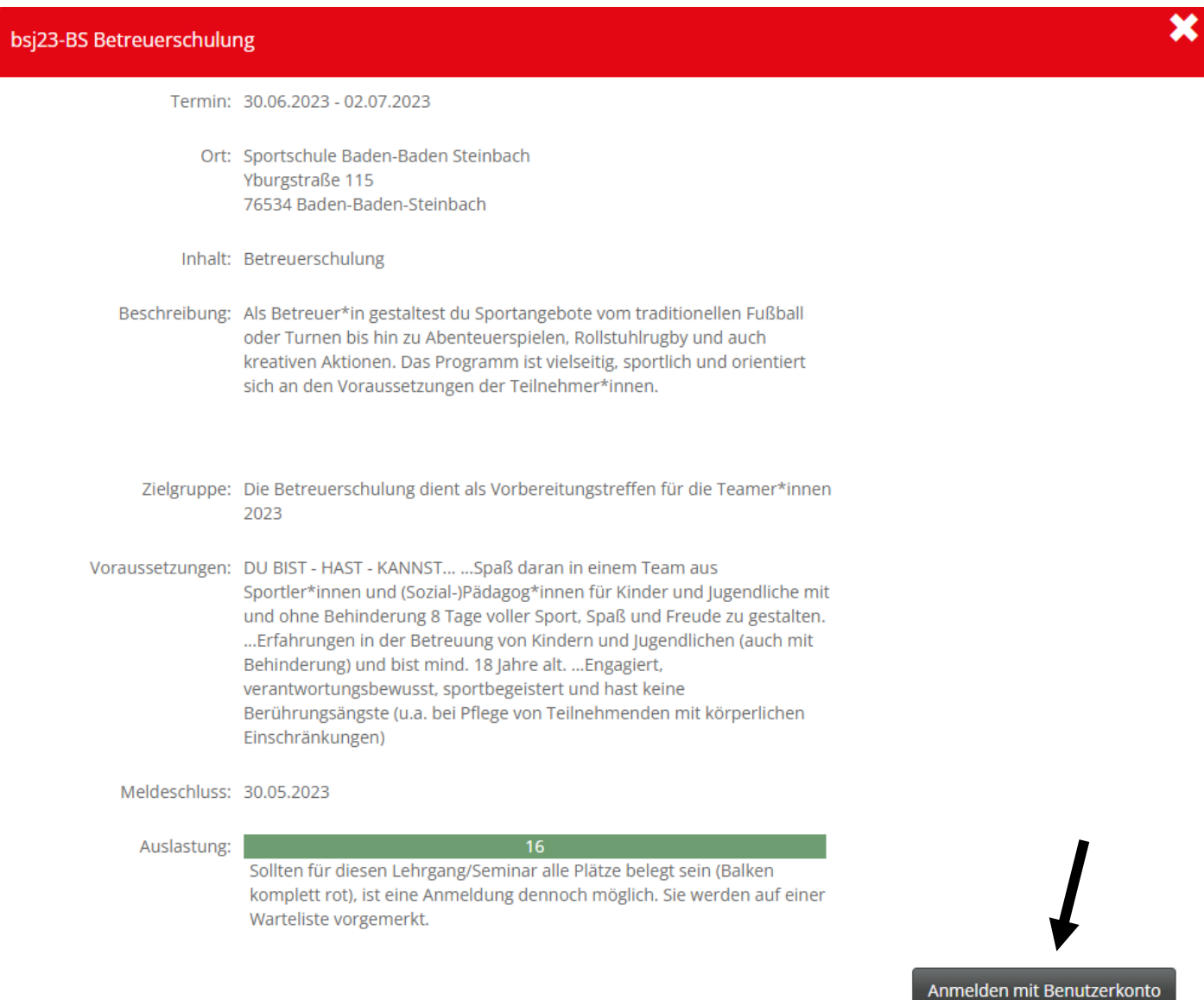

Impressum

Dies ist ein Produkt von **Intelliönline** 

Datenschutz